# **Android** alkalmazásfejlesztés

Közzététel a Google Playen Alkalmazás publikálása

2012. december 2. **Sicz-Mesziár János** sicz-mesziar.janos@ nik.uni-obuda.hu OE-NIK

## **Alkalmazás felkészítése**

#### Követelmények

- Az alkalmazás aláírása privát kulcssal!
- VersionCode és VersionName meghatározása az AndroidManifest.xml-ben!
- Kötelezően kell ikon és név az alkalmazásnak!

### Felkészítés

- Alkalmazás tesztelése
- Végfelhasználói licenc elhelyezése alkalmazásban
- **Elkon és név megadása, APK minimalizálás! (max. 50MB)**
- Log és debug kikapcsolása (android:debuggable="false")

#### Fordítás előtt

- **Titkosítási kulcs beszerzése**
- Maps API kulcs megszerzése a MapView-hoz

### Fordítás

Alkalmazás aláírása

### **Közzététel**

- Az alkalmazás közzététele a market oldalon: <https://play.google.com/apps/publish/signup>
- **Regisztráció szükséges** 
	- Ennek díja egyszeri \$25.00
	- Ingyenes és fizetős alkalmazások esetén is

#### Jól becélozható célközönség

- Megadható mely országokból érhető el
- Szűrhető mely készülékeken nem működik
- **Kategorizált**

#### Informatív leírások

- Cím, leírás
- **Screenshot-ok**
- Promóciós grafika, videó, leírás

#### Bővebben:

<http://developer.android.com/guide/publishing/publishing.html>

### **További tudnivalók**

#### Gyors közzététel

- Nincs közzététel előtti ellenőrzés
- Közelítőleg 30-60 perc alatt elérhetővé válik

#### Fizetős alkalmazások

- Egy megvásárolt alkalmazást visszaváltani vásárlást (letöltést) követően 15 percig lehet!  $\odot$
- **Ez régen 24 óra volt!**

#### Alkalmazáson belüli vásárlás

- <http://developer.android.com/guide/market/billing/index.html>
- Előfizetési vásárlás
	- http://developer.android.com/guide/google/play/billing/billing subscripti [ons.html](http://developer.android.com/guide/google/play/billing/billing_subscriptions.html)
- Mulitple APK támogatás
	- [http://developer.android.com/guide/market/publishing/multiple](http://developer.android.com/guide/market/publishing/multiple-apks.html)[apks.html](http://developer.android.com/guide/market/publishing/multiple-apks.html)
- APK kiegészítő fájlok
	- 1 v. 2 fájl (2GB) tölthető fel, ha nem elég az 50MB
	- <http://developer.android.com/guide/market/expansion-files.html>

## **Visszajelzések**

#### Kommentek

Felhasználói visszajelzések, értékelések

#### **■ Hiba visszajelzés**

Alkalmazás hibákról (force close) visszajelzés (stack trace)

```
v097Apr 5, 2012 9:16:19 PM
                                                                                           0 reports/week
                                                                    1 reports
android.database.sqlite.SQLiteCantOpenDatabaseException: unable to open database file
at android.database.sqlite.SQLiteDatabase.dbopen(Native Method)
at android.database.sqlite.SQLiteDatabase.openDatabase(SQLiteDatabase.java:1013)
at android.database.sqlite.SQLiteDatabase.openDatabase(SQLiteDatabase.java:986)
at android.database.sqlite.SQLiteDatabase.openOrCreateDatabase(SQLiteDatabase.java:1051)
at android.app.ContextImpl.openOrCreateDatabase(ContextImpl.java:783)
at android.content.ContextWrapper.openOrCreateDatabase(ContextWrapper.java:221)
at android.database.sqlite.SQLiteOpenHelper.getWritableDatabase(SQLiteOpenHelper.java:157)
at com.google.android.apps.analytics.PersistentEventStore.storeUpdatedSession(PersistentEventStore.java:219)
at com.google.android.apps.analytics.PersistentEventStore.putEvent(PersistentEventStore.java:132)
at com.google.android.apps.analytics.GoogleAnalyticsTracker.createEvent(GoogleAnalyticsTracker.java:189)
at com.google.android.apps.analytics.GoogleAnalyticsTracker.trackEvent(GoogleAnalyticsTracker.java:157)
at
                                              ($ServiceInitalizer.run(LauncherActivity.java:148)
```
#### **·** Statisztikák

- **E** Összes telepítés / Aktív install
- Platform verziók, eszközök
- Ország, nyelv

### **Visszajelzések (2)**

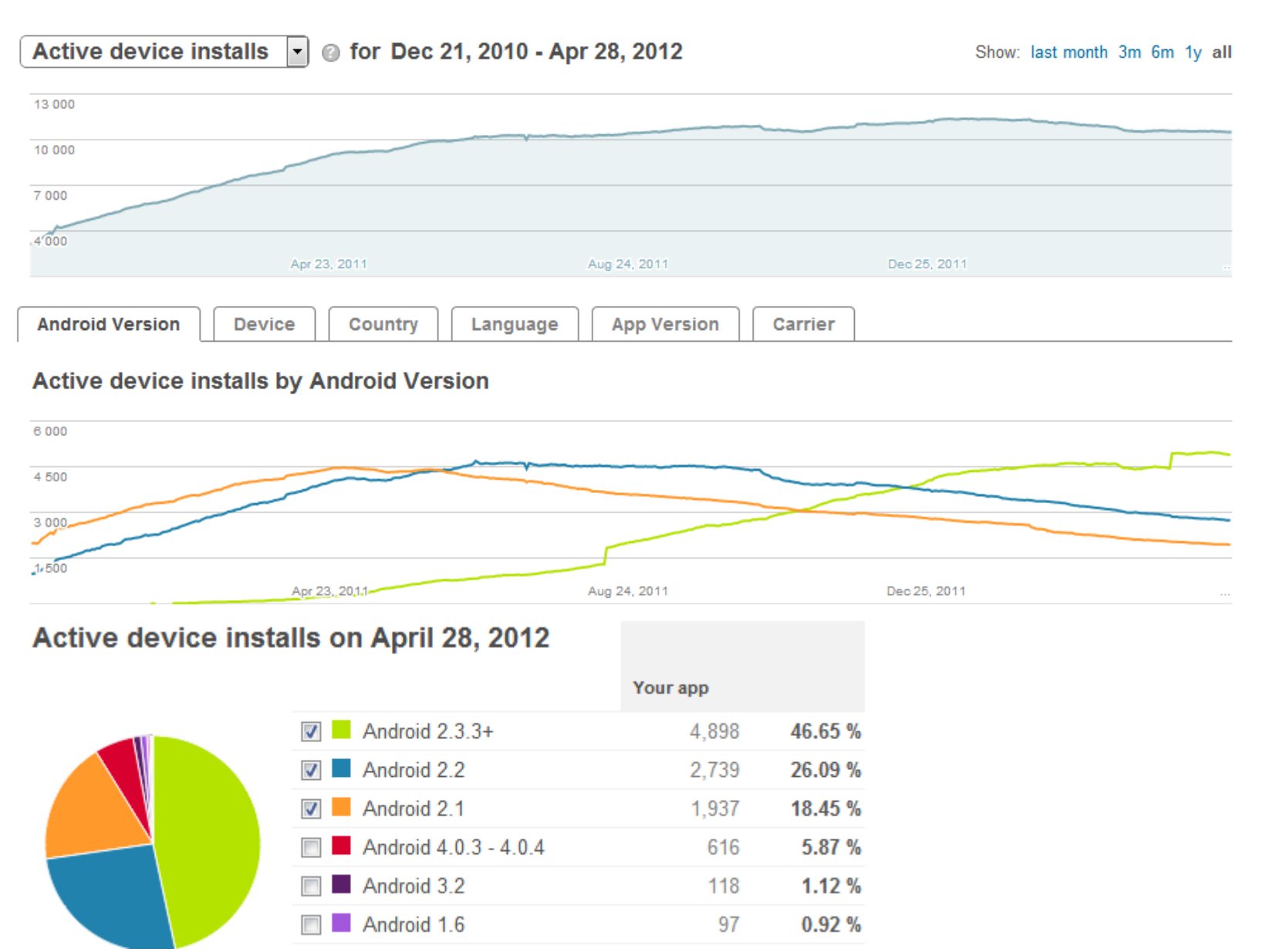

2012.12.02. Sicz-Mesziár János - OE-NIK

### **Visszajelzések (3)**

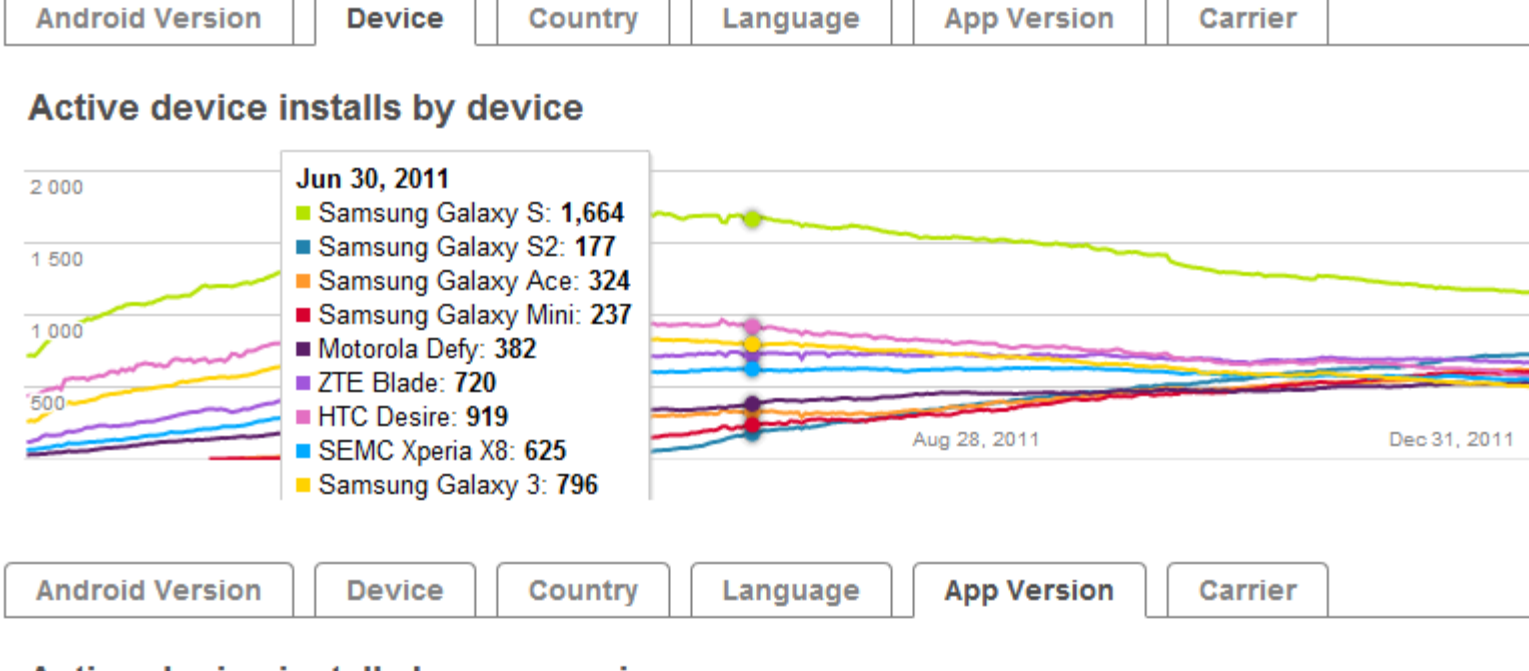

#### Active device installs by app version

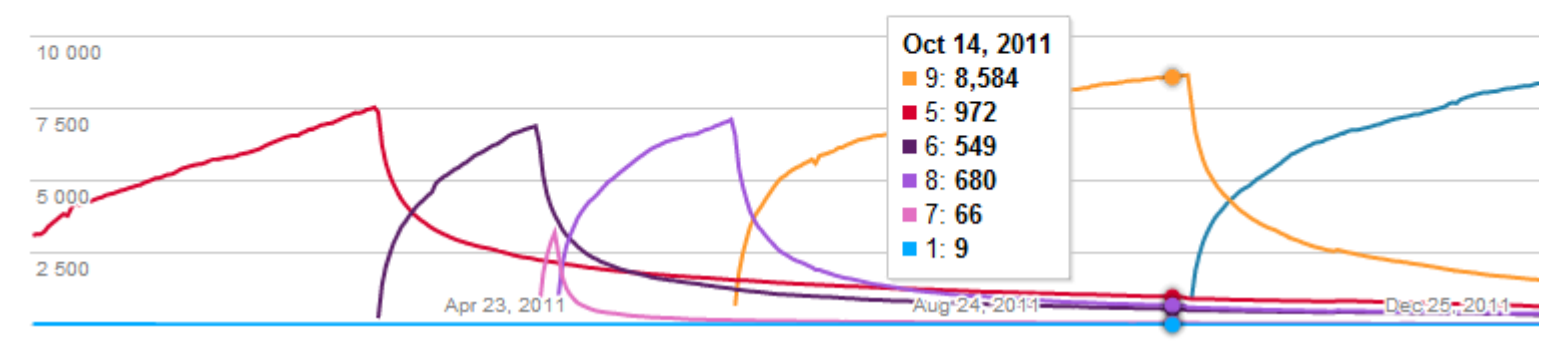

#### **7**

### **Alkalmazás aláírása**

#### Alapértelmezetten Debug kulccsal íródik alá

Mi történik ha lejár?

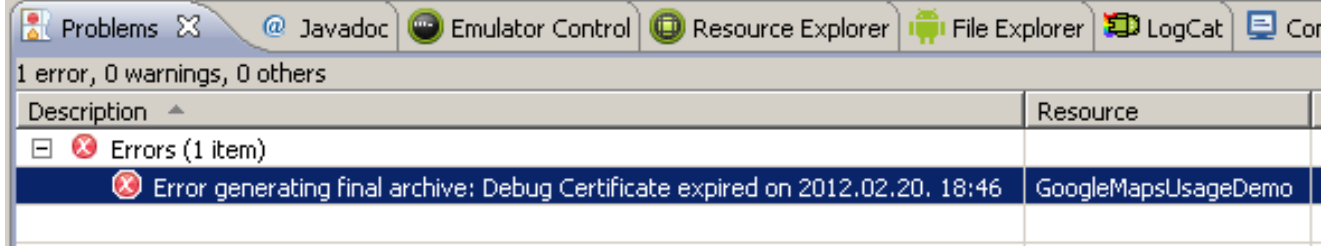

- Aláírás egyszerűen exportáláskor
	- 1. Project mappán jobb klikk: Android Tools > Export Signed Application
	- 2. Saját Keystore létrehozás biztonságos jelszóval.
	- 3. Exportálás.
	- Ajánlott a kódot obfuszkálni a nehezebb visszafejthetőség érdekében (Proguard)